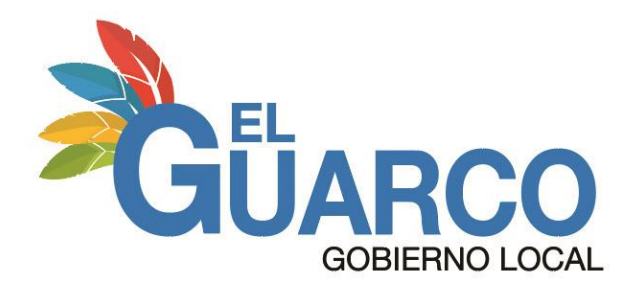

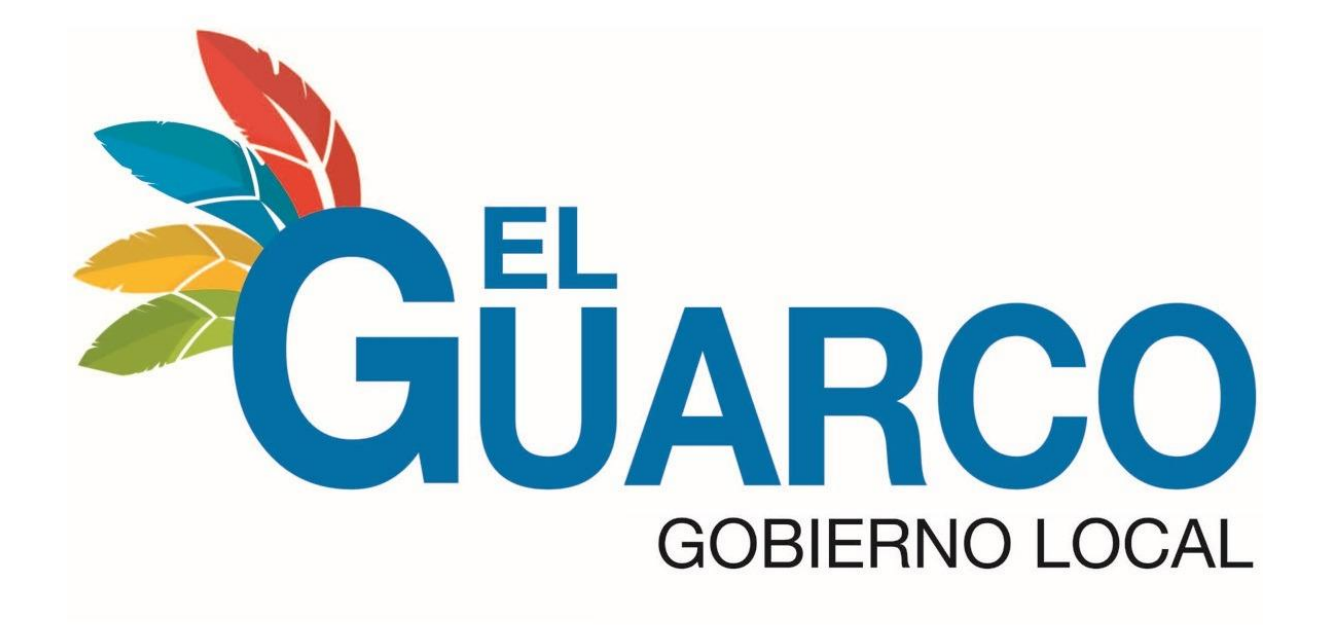

# **MANUAL DE USUARIO - APLICACIÓN "MI MUNI VIRTUAL" PROCESO DE TECNOLOGÍAS DE INFORMACIÓN MUNICIPALIDAD DE EL GUARCO**

**AÑO 2023**

Tel: 2106-4600 | Fax: 2552-5554 | www.muniguarco.go.cr | Cartago, Costa Rica

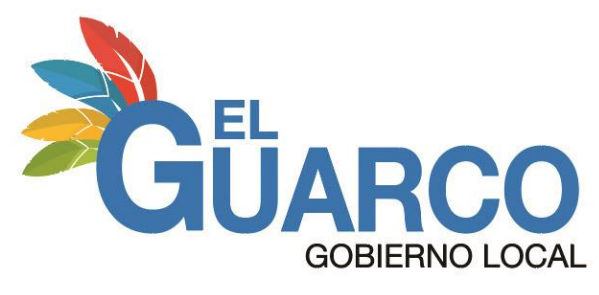

### **MANUAL DE USUARIO "MI MUNI VIRTUAL"**

#### **Pasos por realizar para registrarse en "Mi Muni Virtual"**

- **1. Ingrese a la siguiente dirección: <https://gd.muniguarco.go.cr/jpcloud/public/registrarNuevoUsuarioExterno>**
- **2. Realice el registro de usuario, seleccione el tipo de identificación.**

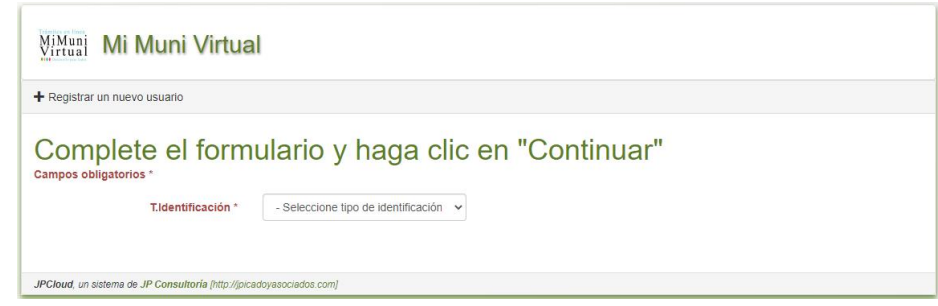

**3. Complete el formulario con sus datos personales y después deberá dar clic en "Continuar"**

MiMuni Mi Muni Virtual

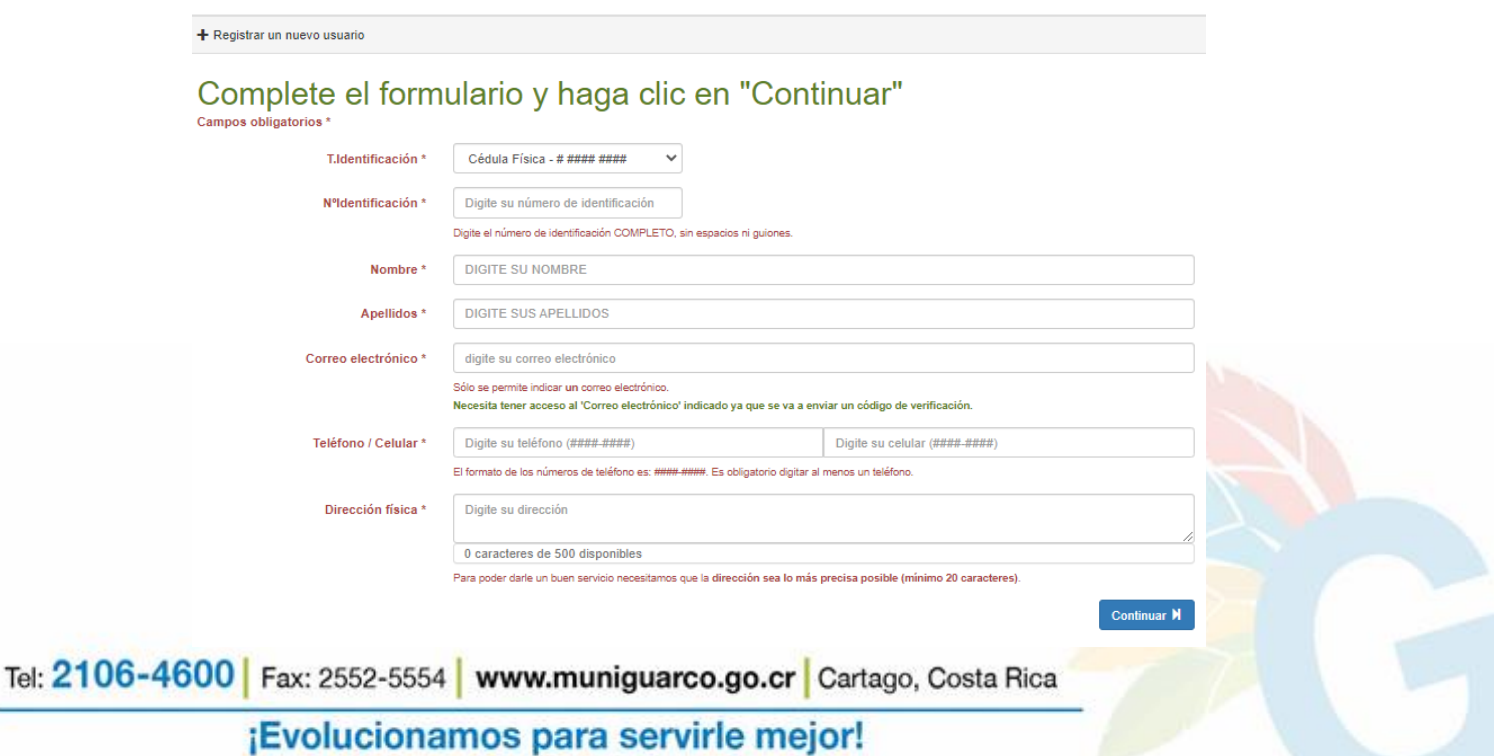

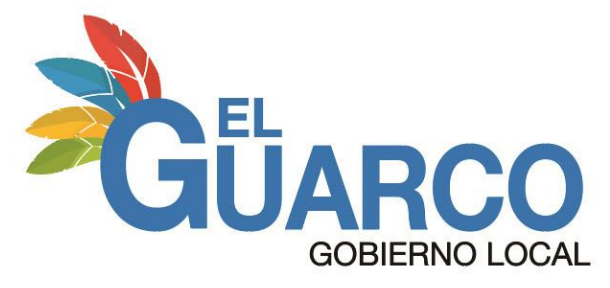

**4. Seguidamente se le enviará un correo electrónico el cual contendrá un código, el mismo deberá ser ingresado en el campo de "Código de Verificación" y después deberá dar clic en "Continuar"**

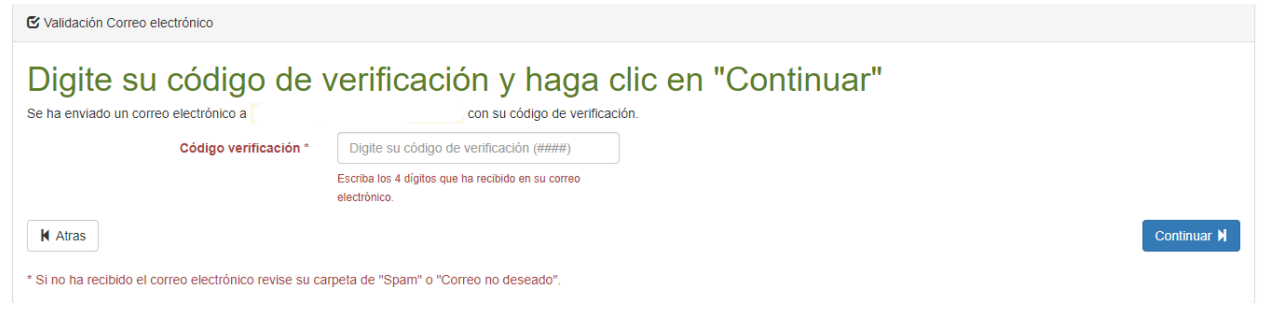

**5. Deberá aceptar los Términos de Servicios marcando la opción "He leído y aceptado estos términos de servicio", seguidamente dar clic en "Registrar Usuario"**

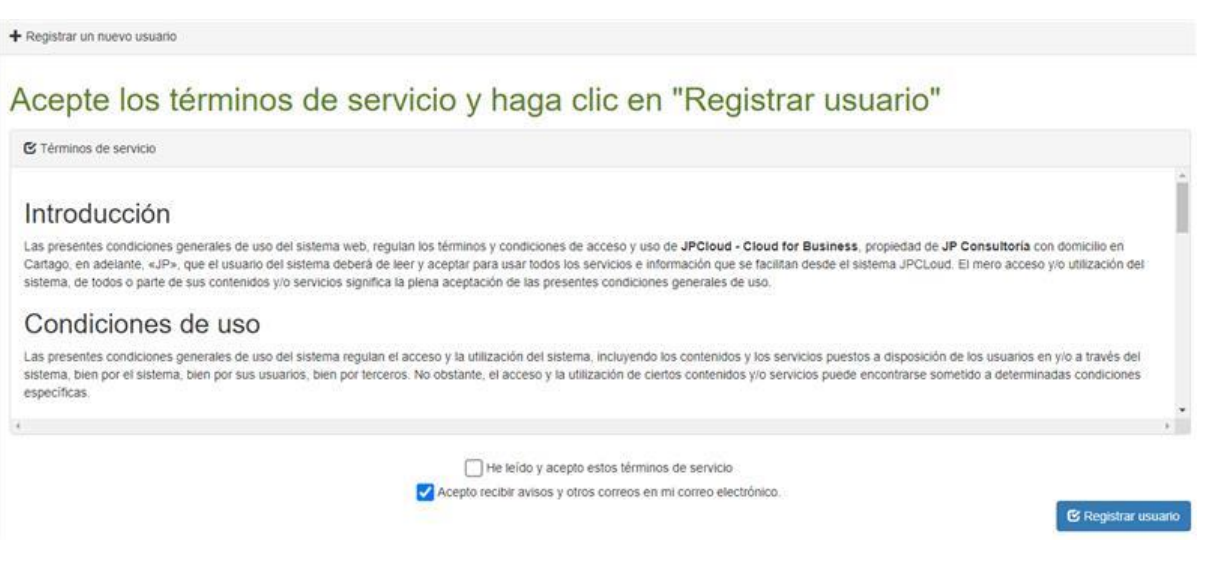

Tel: 2106-4600 | Fax: 2552-5554 | www.muniguarco.go.cr | Cartago, Costa Rica

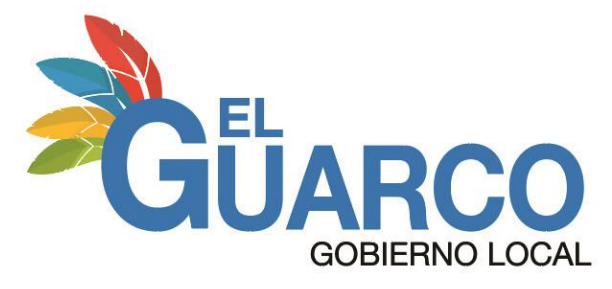

#### **6. Recibirá un correo con la información de las credenciales necesarias para poder ingresar al**

#### **sistema de "Mi Muni Virtual".**

■ Nuevo usuario registrado.

¡Enhorabuena! Ha finalizado el registro de su usuario.

Se ha enviado un correo electrónico a

con su información para acceder al sistema.

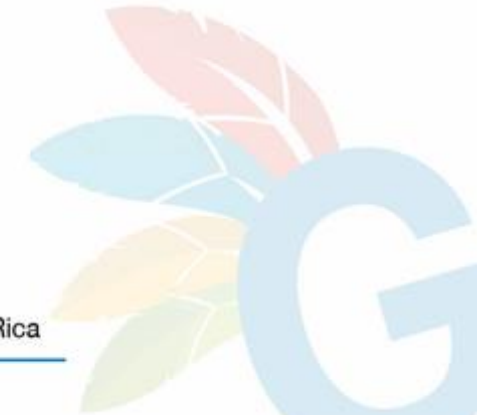

Tel: 2106-4600 | Fax: 2552-5554 | www.muniguarco.go.cr | Cartago, Costa Rica

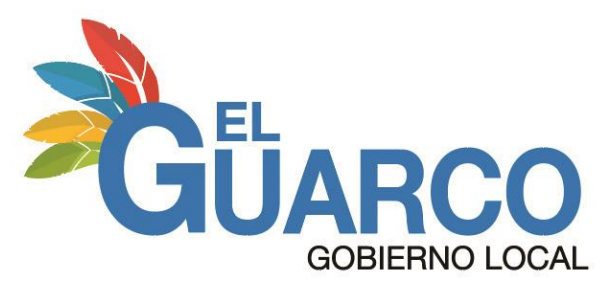

## **REGISTRO DE TRÁMITES**

#### **Pasos por seguir para realizar un trámite en "Mi Muni Virtual"**

- **1. Ingrese a la siguiente dirección:** <https://gd.muniguarco.go.cr/jpcloud/login/auth>
- **2. Digite las credencias enviadas al correo registrado anteriormente, después deberá dar clic en "Acceder",**

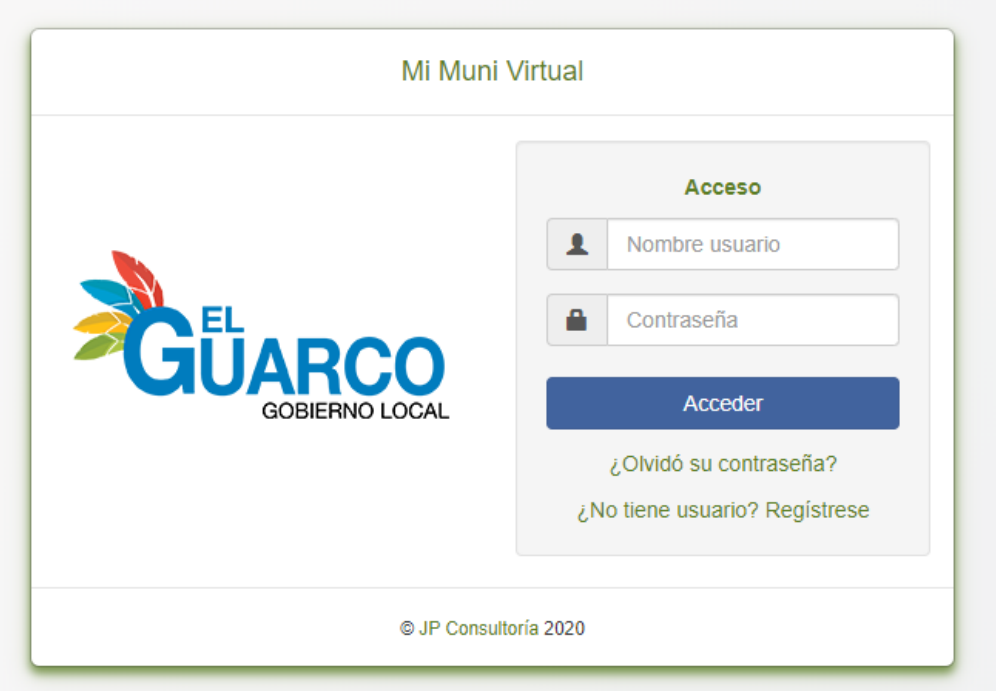

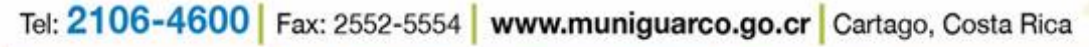

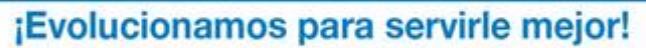

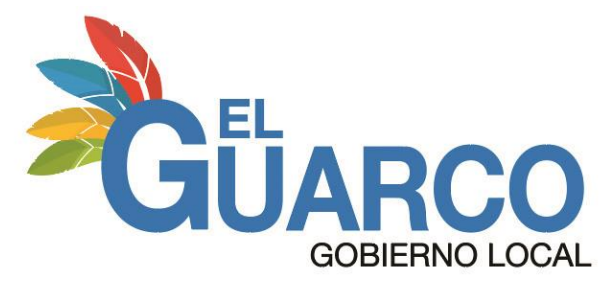

**3. Seguidamente tendrá acceso a la pantalla principal, en la cual podrá realizar diversos procesos** 

**tales como: "Trámites" y "Denuncias"**

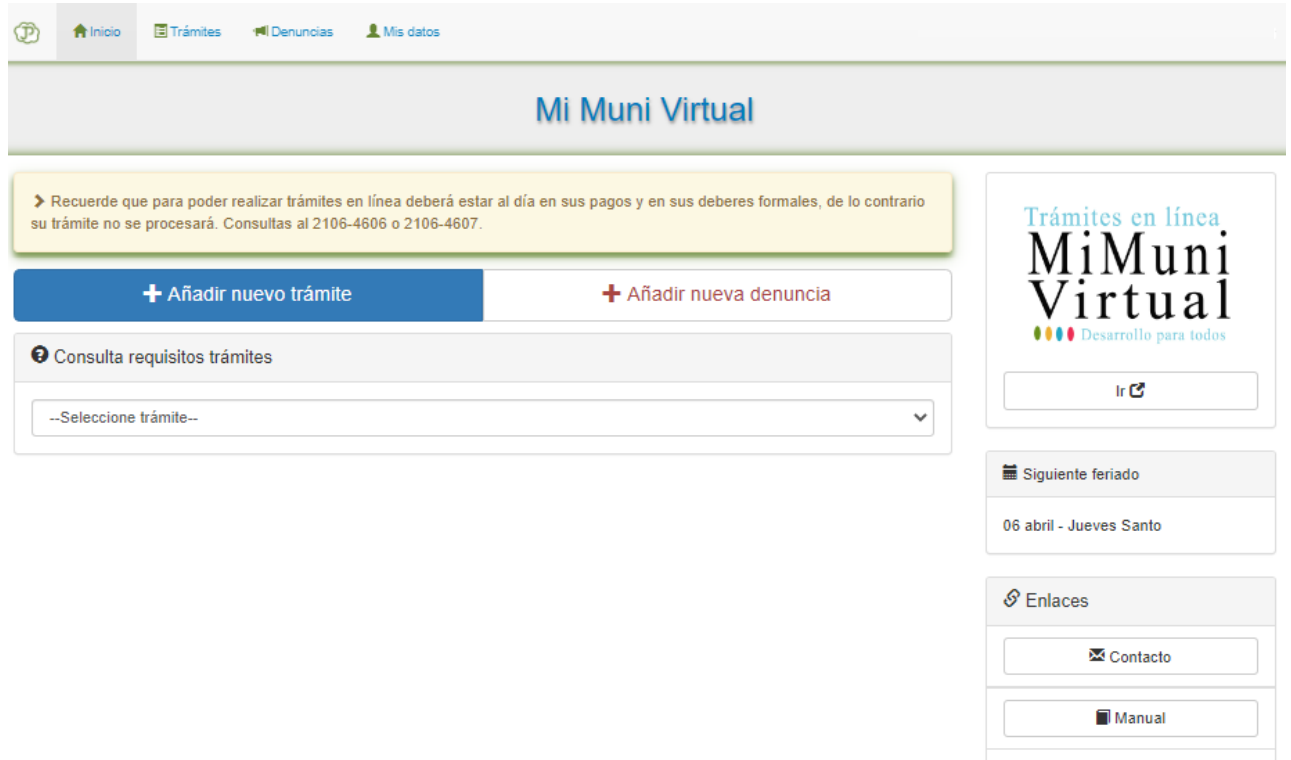

**4. Para realizar un trámite ingrese a "Añadir nuevo tramite", podrá consultar los requisitos del trámite dando clic en el botón "Consulta requisitos trámites".**

**A** Últimos accesos

**5. Seleccione el trámite a realizar.**

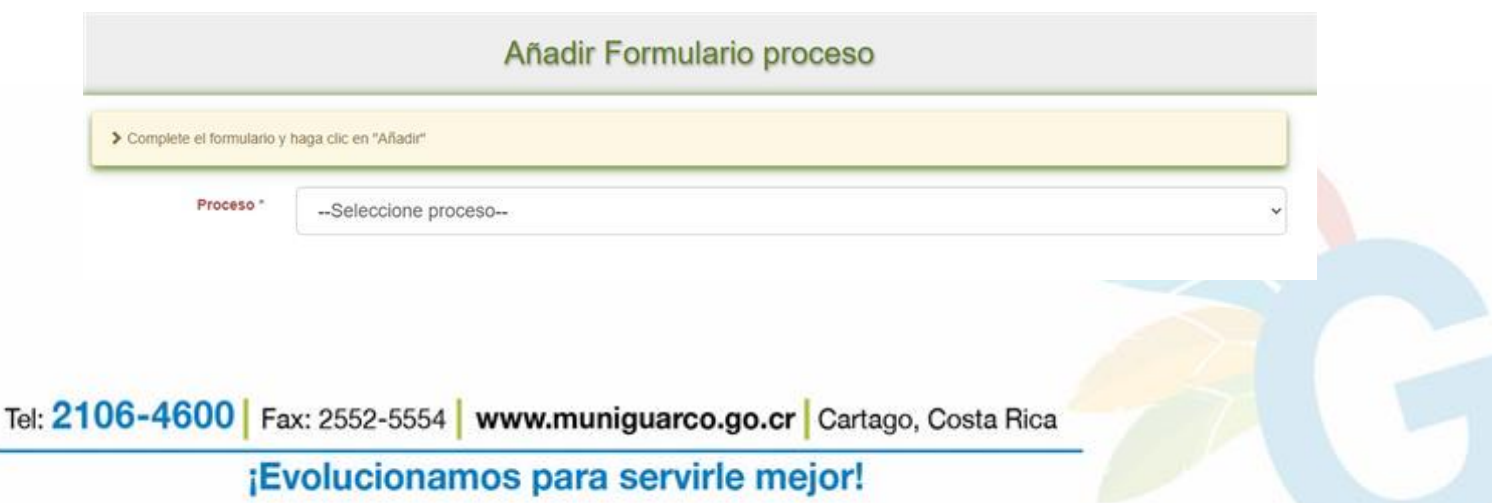

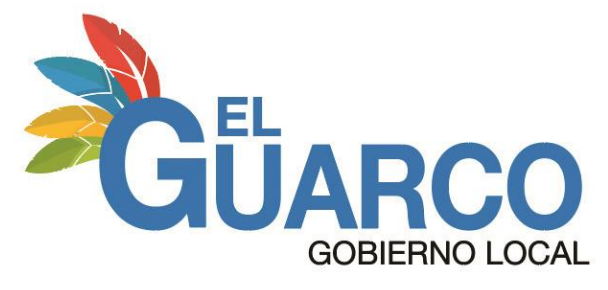

**6. Se mostrará una pantalla que contiene los requisitos y los formularios necesarios para realizar el trámite, deberá dar clic en "OK" para continuar con el proceso.**

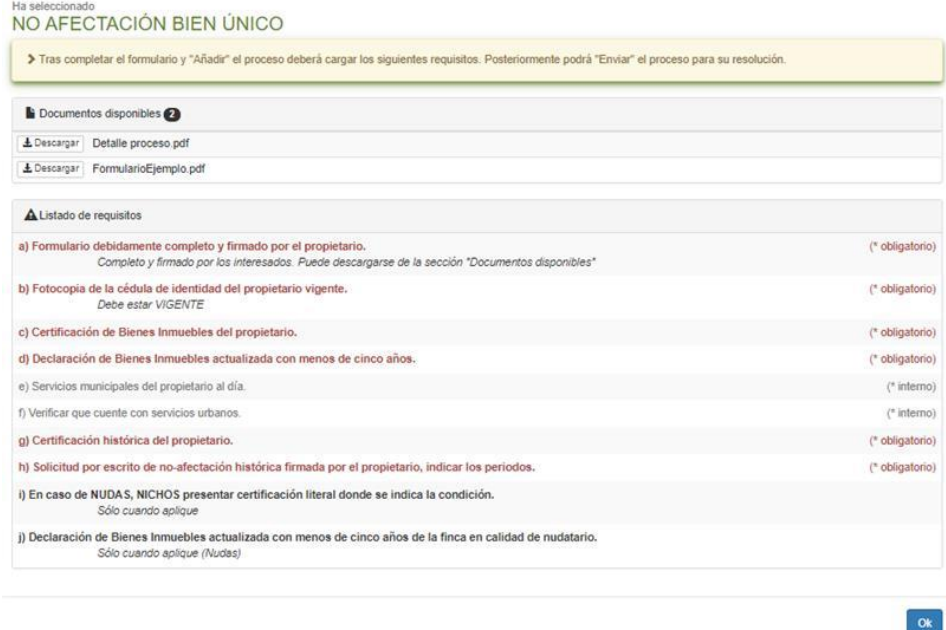

**7. Deberá completar cada uno de los campos del formulario con la información solicitada, clic en** 

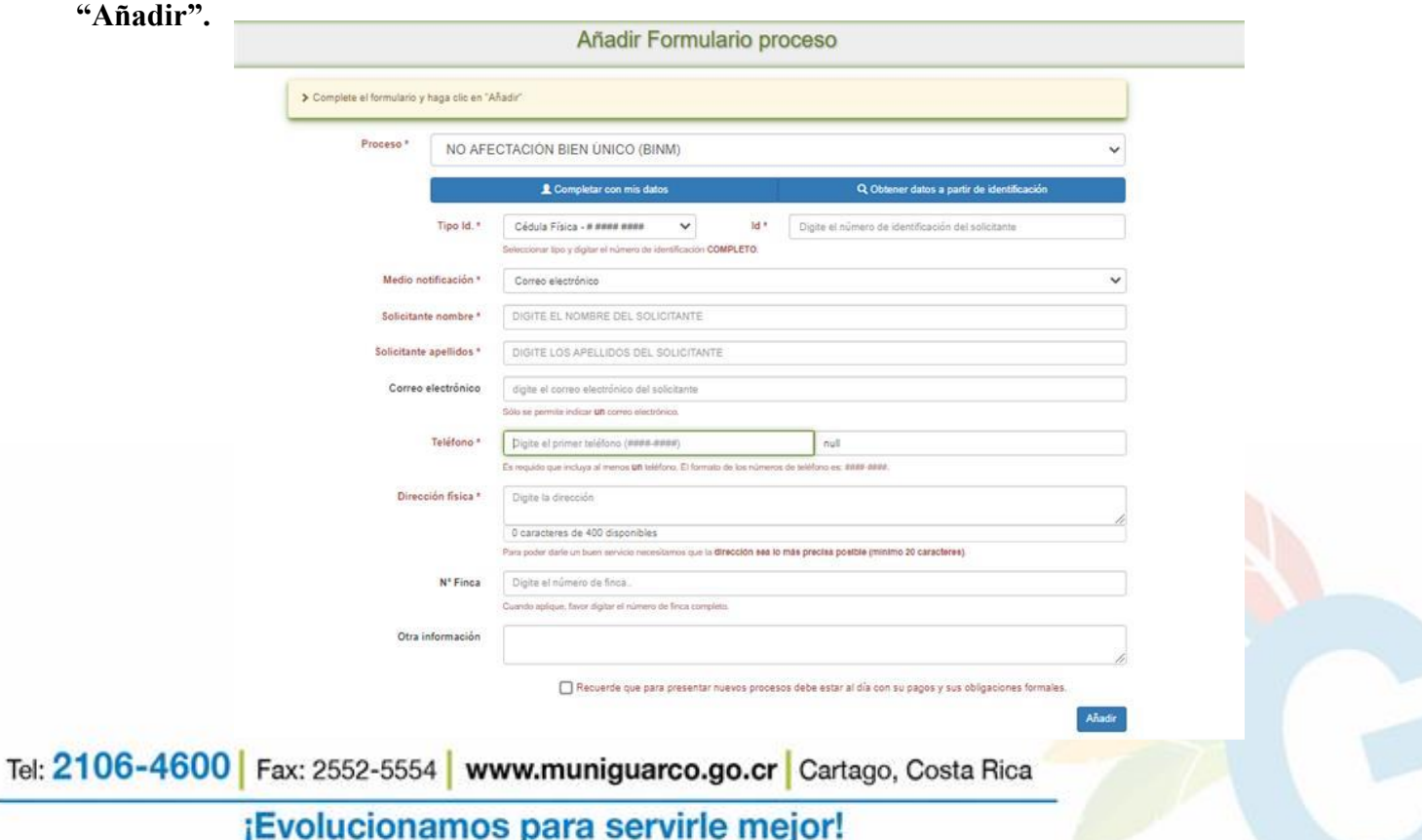

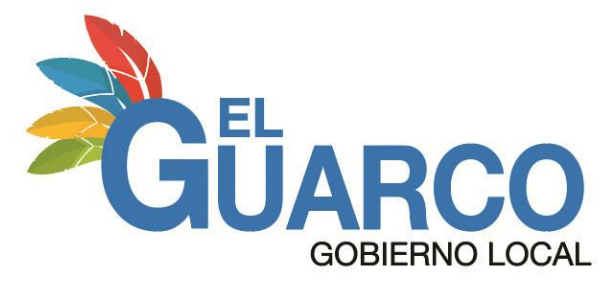

**8. Realizar la carga de los documentos requeridos para dicho trámite, a continuación, deberá dar clic en "Enviar" para finalizar el proceso de solicitud de trámite.**

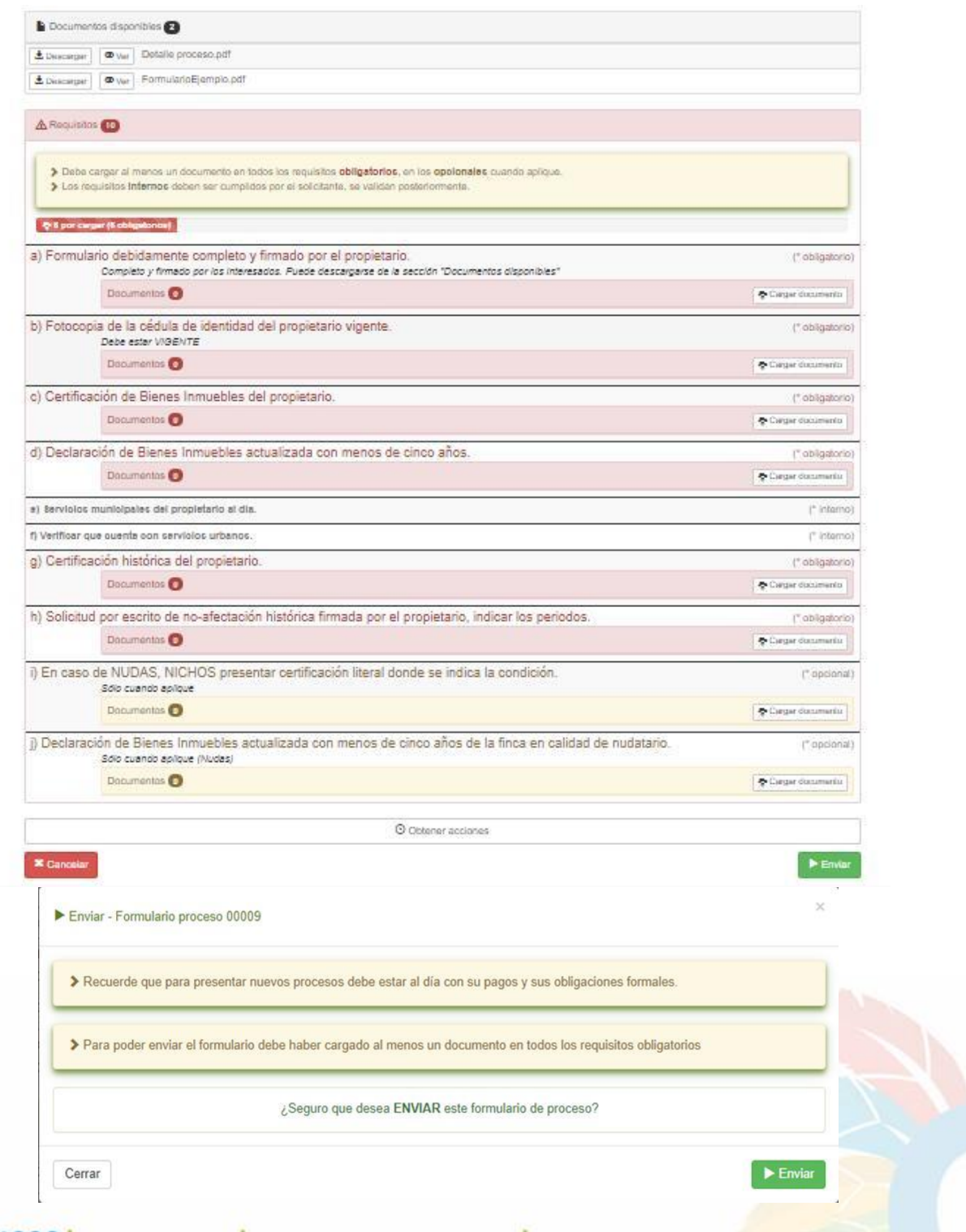

Tel: 2106-4600 | Fax: 2552-5554 | www.muniguarco.go.cr | Cartago, Costa Rica

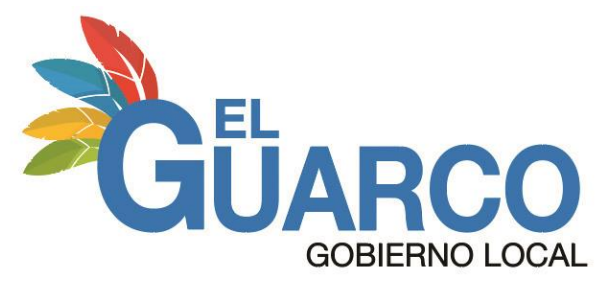

**9. Al enviar el trámite aparecerá la siguiente pantalla, en la cual podrá dar seguimiento a su trámite y revisar todos los documentos que están relacionados a este proceso.**

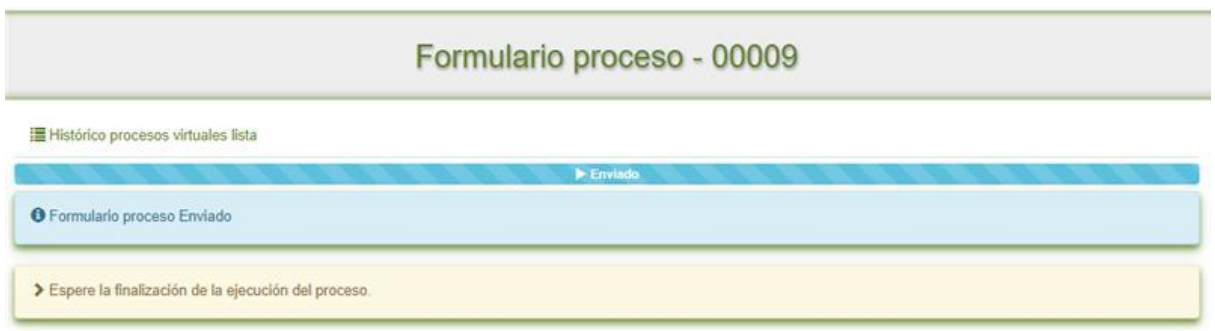

#### **Elementos por considerar:**

- 1. En caso de que la Plataforma de Servicios solicite subsanar algún requisito, el sistema enviará un correo con los requisitos por subsanar, para dicho caso deberán ser cargados los documentos solicitados y proceder a "REENVIAR" el trámite.
- 2. Si el trámite no es enviado o finalizado por el usuario en los siguientes 10 días, el sistema de forma automática cancelará el trámite y deberá volver a generar uno nuevo.
- 3. En caso de dudas o consultas comunicarse a los teléfonos 2106-4606, 2106-4607 o al 2106-4649, además se pone a su disposición la opción de contacto en la pantalla principal del sistema.
- 4. En caso de presentarse un problema o error en el sistema por favor comunicarse al correo: soporte@muniguarco.go.cr

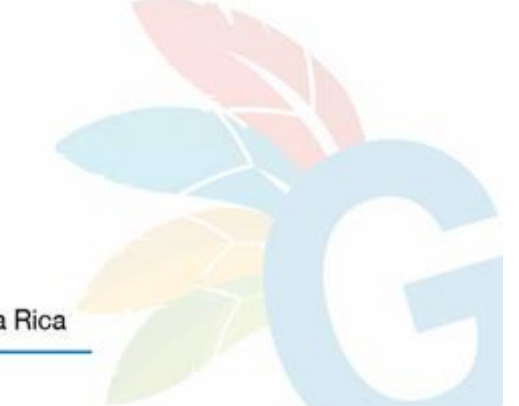

Tel: 2106-4600 | Fax: 2552-5554 | www.muniguarco.go.cr | Cartago, Costa Rica